学振助二第 4 0 号

令 和 6 年3月1 日

関係各位

独立行政法人日本学術振興会

#### 理事長 杉 野 剛

(公印省略)

審査委員候補者情報の確認・更新・新規登録について(依頼)

科学研究費助成事業(科研費)については、日頃より多大な御協力を賜り、心より御礼申し上げます。 日本学術振興会では、「独立行政法人日本学術振興会審査委員候補者データベース」(以下「データベ ース」という。)を整備し、本会学術システム研究センターにおいて、科研費をはじめとする各種事業の 審査委員を選考する際に活用しております。

データベースには、以下の条件に当てはまる方を登録しております。

(1)科研費の研究代表者

(2)日本学術振興会 学術システム研究センターが特に必要と認めた者 詳細な登録条件は以下のホームページを御参照ください。

【データベースの詳細について】

https://www.jsps.go.jp/j-grantsinaid/14\_kouho/db.html

登録された情報の確認、更新及び新規登録者の情報の入力は、「科研費電子申請システム」(以下「電 子申請システム」という。)により行うこととしておりますので、電子申請システムにアクセスいただ き、令和6年3月21日(木)までに登録されている情報を確認・更新いただきますようお願いいたし ます。特に新規に登録された方については、御自身の審査可能区分等、審査委員を選考する際に必要と なる情報の御入力をお願いいたします。

科研費の審査は、研究者が建設的相互批判の精神にのっとって相互に審査し合うピアレビューを基本 としているため、データベースに登録されている審査可能区分のデータ等が審査委員を選考する上で大 変重要な情報となります。

データベースの内容に不備がありますと、審査委員の選考が困難となり、各種事業の適正な運営に支 障を来すこととなりますので、必ず御確認、御入力いただきますようお願いいたします。

また、画面上に表示されている御所属情報(機関名、職名等)については、e-Rad に登録されている 情報を反映しています。御所属情報に変更がある場合は、速やかにご修正いただきますようお願いいた します。

なお、データベースに登録されていることをもって、直ちに審査委員となるわけではありません。審 査委員を委嘱させていただく場合には、別途書面により依頼し、御本人の承諾を得た上で就任いただい ていることを申し添えます。

電子申請システムへのログイン、登録された情報の確認・更新・新規登録の操作方法につきましては、 3ページ以降を御参照ください。

御不明点がございましたら、次ページの連絡先まで御連絡ください。

(連絡先)

○電子申請システムの操作に関するお問い合わせ

コールセンター 0120-556739(フリーダイヤル) ※日本語のみ (Japanese Only) ※上記フリーダイヤルを御利用になれない場合は、以下の直通ダイヤルを御利用ください。  $03-5419-3209$  (直通)

受付時間 9:30~17:30 (土曜日、日曜日、国民の祝日及び年末年始(12 月 29 日~1 月 3 日)を除く)

※9:30、10:30、14:00、15:00、16:00頃は混雑するためつながりにくくなります。

○ データベースへの登録に関するお問い合わせ

独立行政法人日本学術振興会 研究事業部 研究助成第二課 審査委員総括係 〒102-0083 東京都千代田区麹町5-3-1 e-mail アドレス:skd\_haishin@jsps.go.jp

※混雑している場合、御返信までにお時間をいただく場合があります。

### データベースに登録されている情報の確認・更新方法

# 「審査委員候補者データベース」に登録している情報を常に最新に保つため、必要な更新をお願いし ます。

#### 【令和 6 年度からの変更点】

令和 6 年度から、交付申請時に審査委員候補者情報の入力・更新をお願いすることとしました。令和 5 年度中に御入力いただいた内容は、交付申請時に遷移する入力画面にも引き継がれます。

### (更新にあたっての留意点)

### ① 「国際的な活動の状況」の追加

令和 5 年度審査より、国際性に留意した審査委員選考を行っております。

それに伴い、実績報告書等に掲載された国際活動情報を活用するため、以下の5つの登録項目を追加 しました。

- ・国際共著論文
- ・国際学会での発表
- ・国際共同研究
- ・主催した国際研究集会
- ・知的財産権(国外)

受理済みの実績報告書、実施状況報告書、研究成果報告書において該当の項目への記載がある場合は、 当該記載内容を予め登録しています。追加で修正等ある場合は、必要に応じて修正をお願いします。

(P.7 の画面イメージ参照)

#### ② 審査区分表改正に伴う小区分の「内容の例」の変更

「審査区分表」は概ね5年ごとに見直しを行うことを通例としており、令和 5(2023)年度科研費の 公募より適用する「審査区分表」の見直しを行い、96 区分の内容の例が変更となりました。

このため、審査可能小区分に紐づく内容の例については、令和4年5月末日に削除しました。これ以 降更新されていない方におかれましては、プルダウンから見直し後の内容の例を選択し、再度御登録を お願いします。

(P.6 の画面イメージ参照)

## 【情報登録の流れ】

# ① 科研費電子申請システムのメニュー画面

URL: <https://www-shinsei.jsps.go.jp/kaken/index.html>

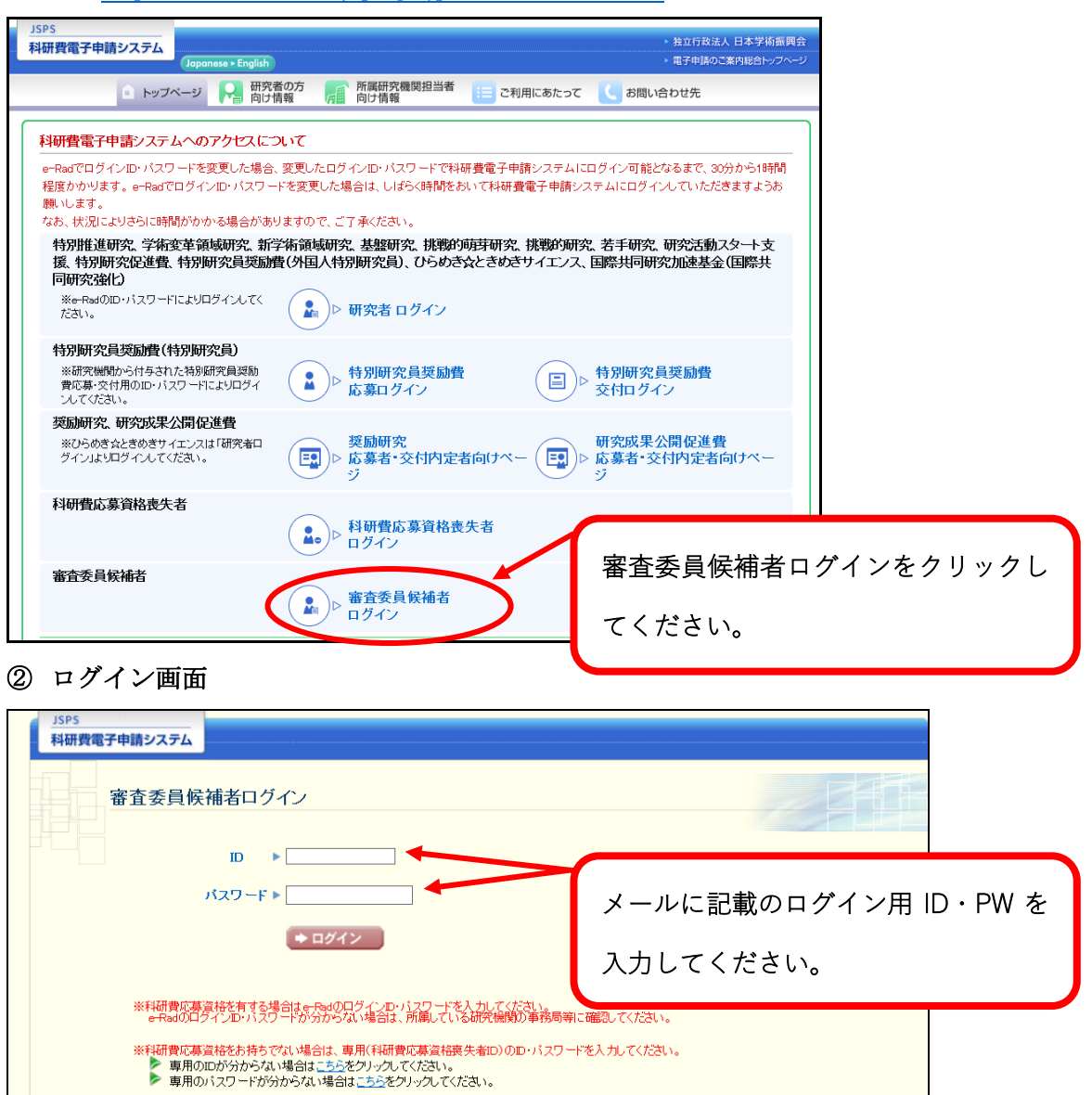

### ③ パスワード変更画面

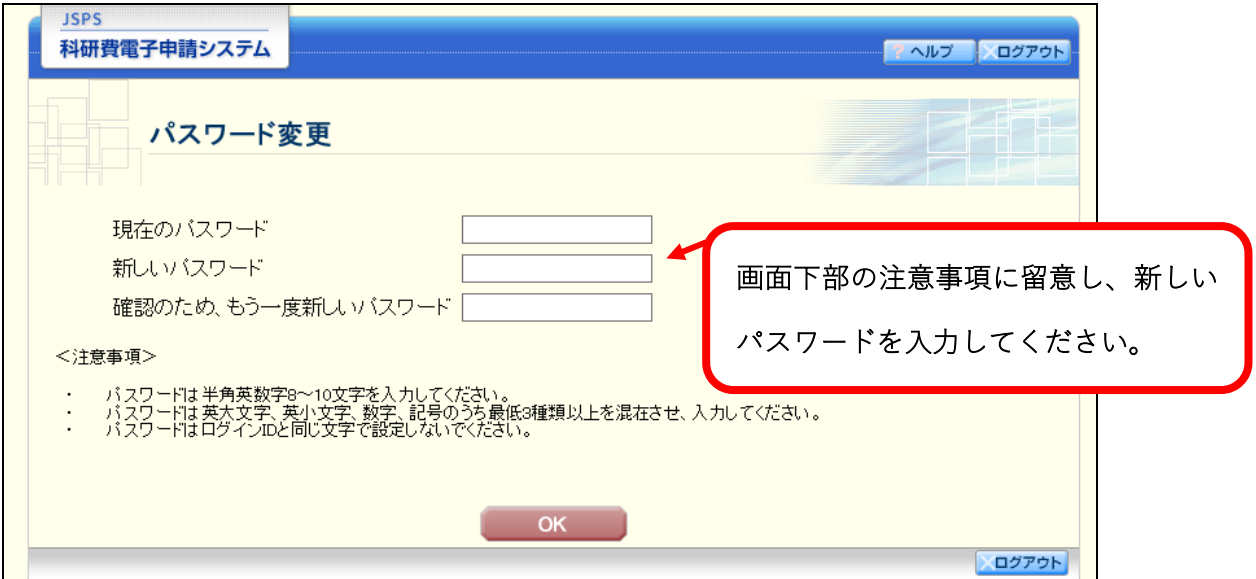

# ④ パスワード変更画面

新しいパスワードにエラーがなければ以下の画面が表示されます。

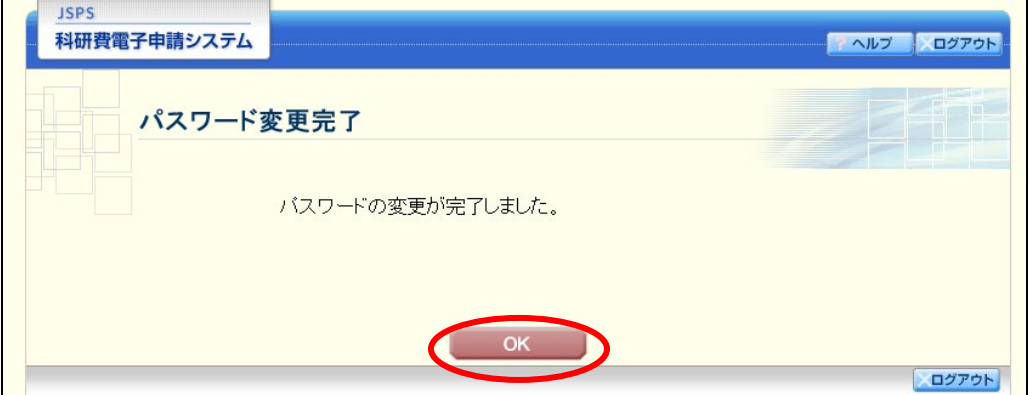

# ⑤ 審査委員候補者向けメニュー画面

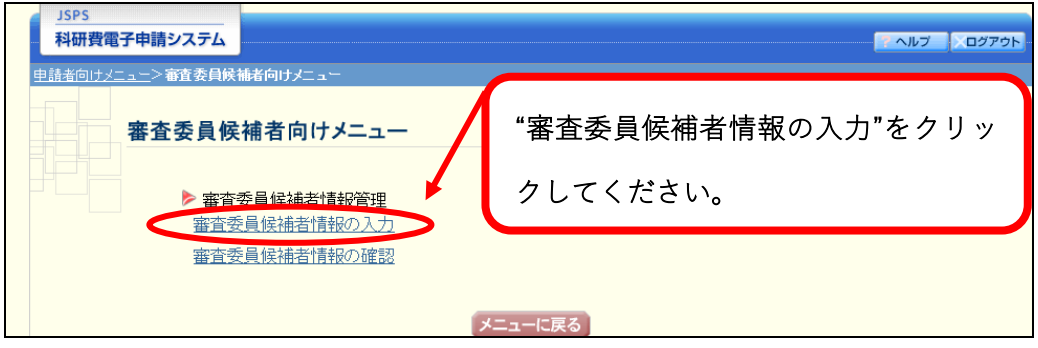

#### ⑥ 審査委員候補者情報の入力画面

\*のついた項目は入力必須項目になります。必須項目が空白の場合、エラーとなり次の画面へ進む ことができません

※一定時間、ボタン操作をせずにおくと、セッションタイムアウトしてしまい、入力した情報が消え てしまう場合があります。本システムでは、60 分以上のタイムアウト時間を設定していますが、 御利用環境により、更に短い時間でタイムアウトとなる場合があります。随時[一時保存]ボタン をクリックして情報を保存してください。セッションタイムアウトしてしまった場合には、以下の エラーメッセージが表示されます。

『ログインされていないか、またはセッションタイムアウトが発生しました。』

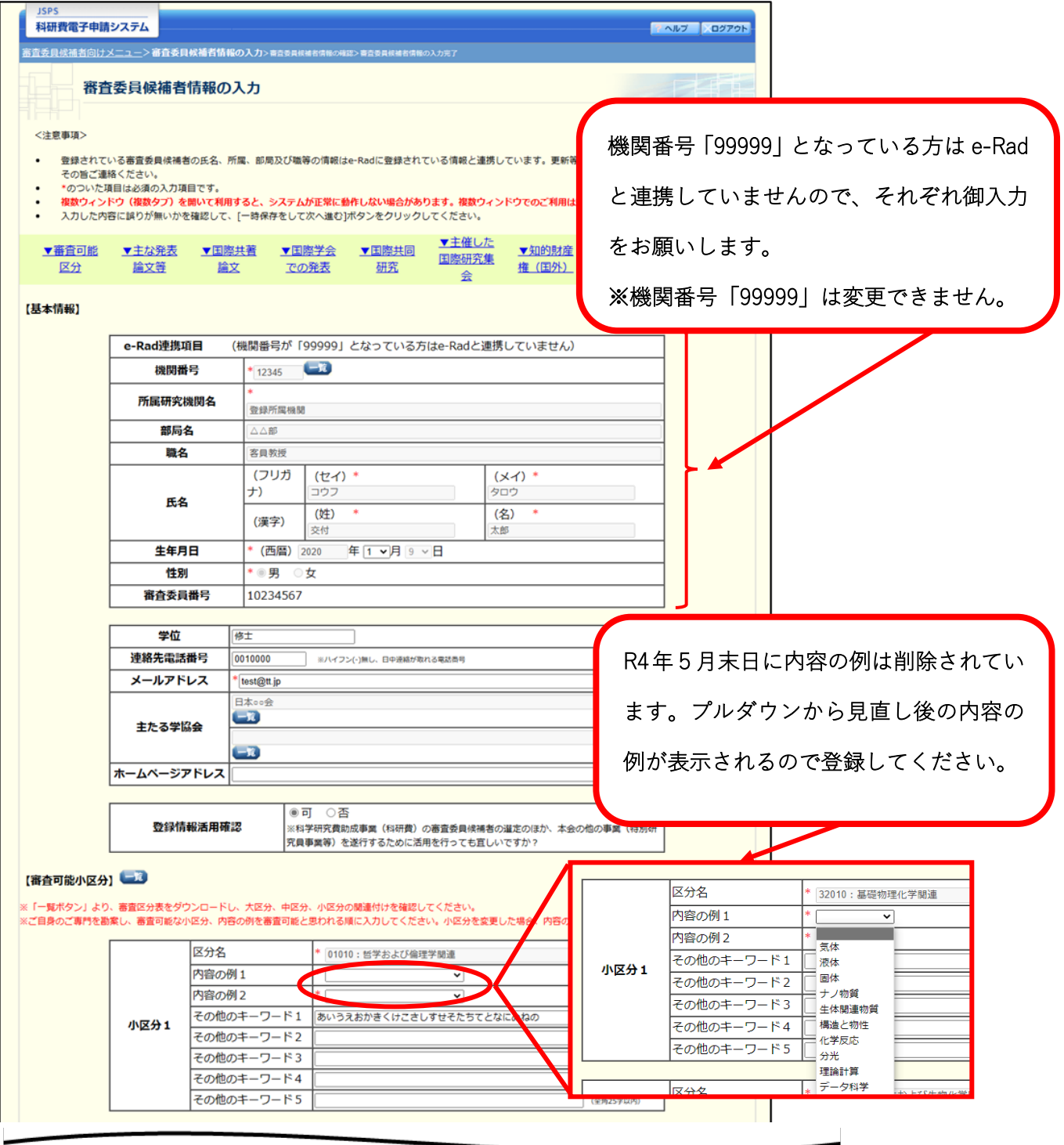

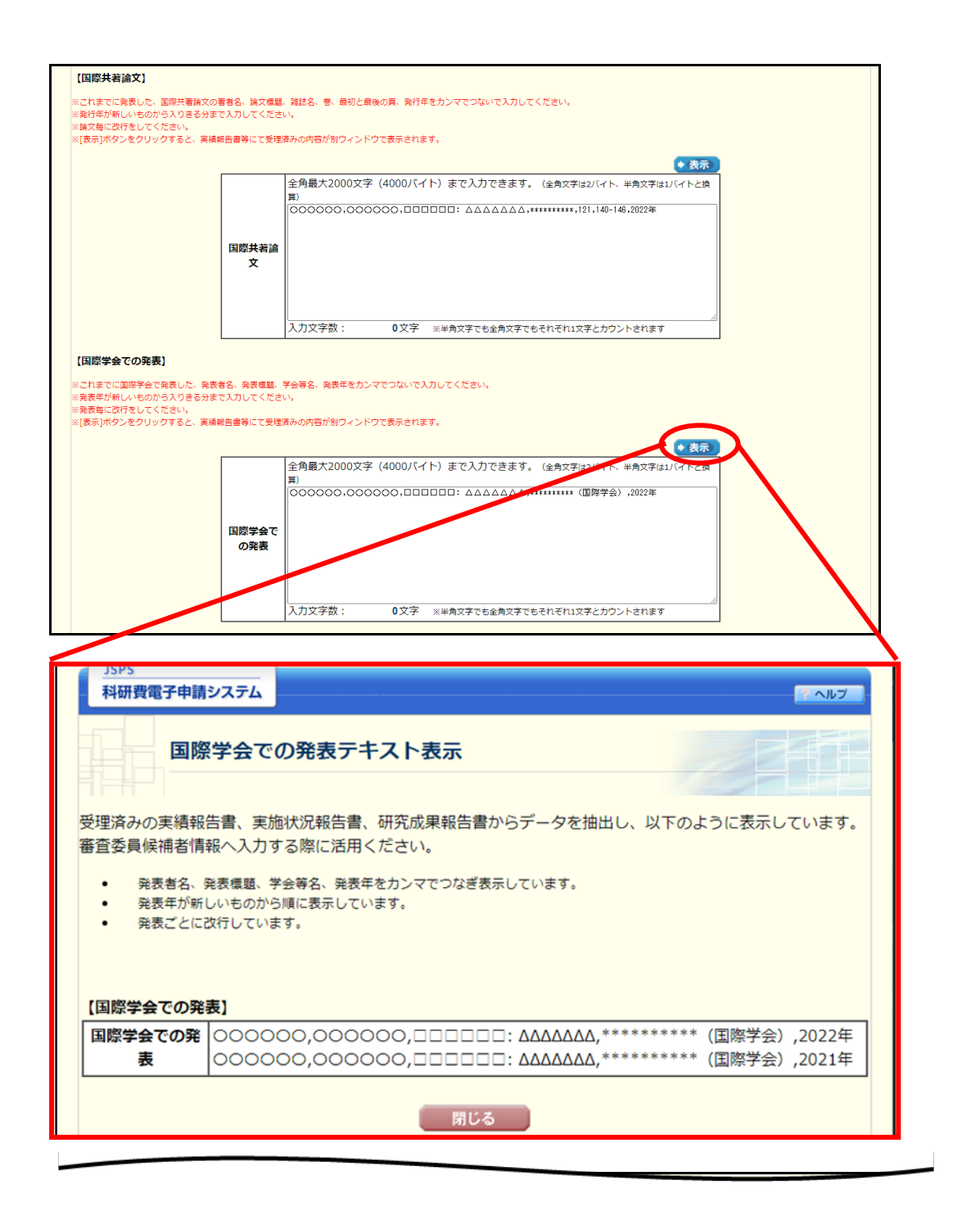

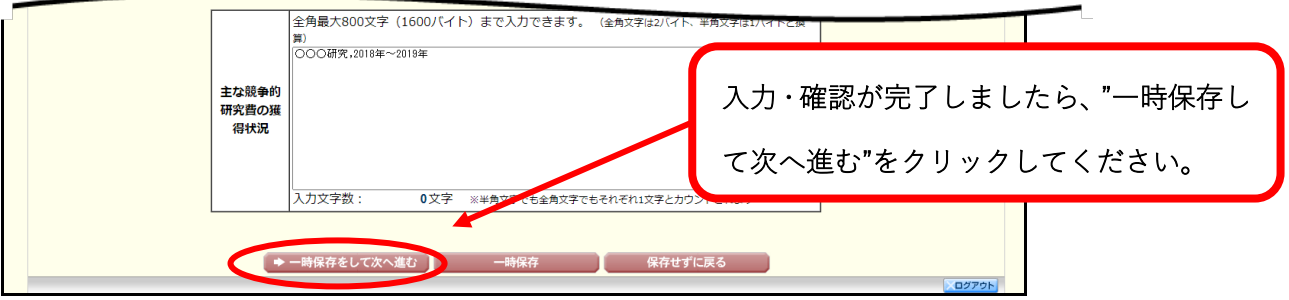

### ⑦ 審査委員候補者情報の確認画面

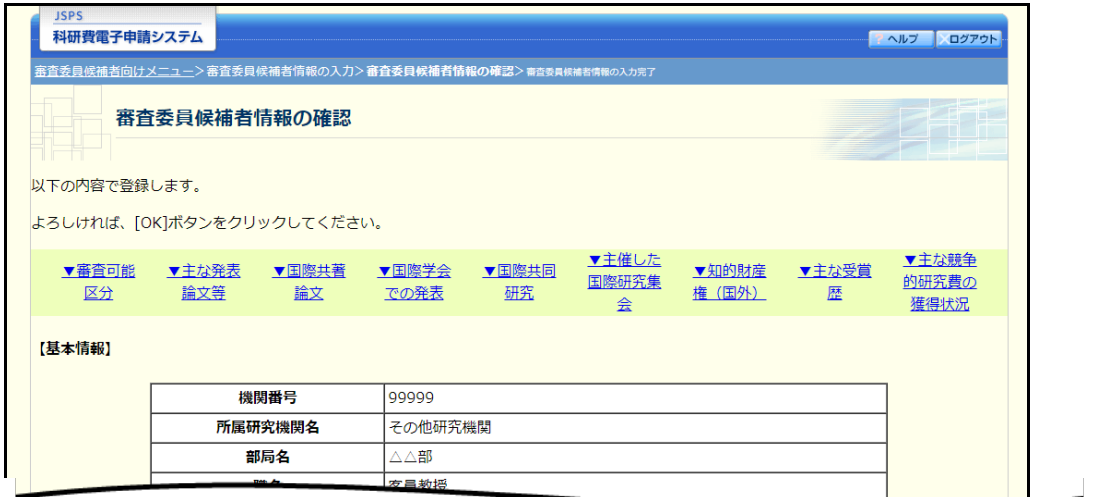

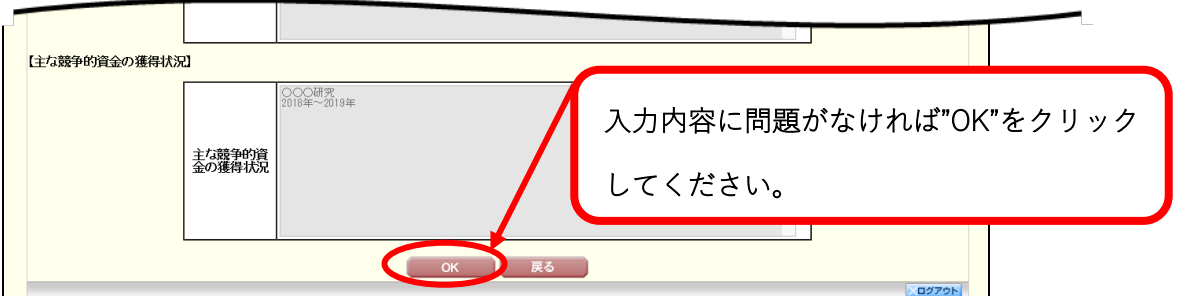

⑧ 入力完了画面

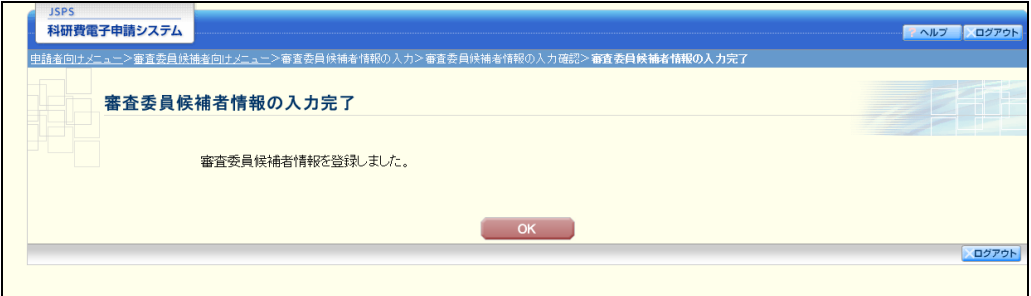

上記の画面が表示されましたら、更新・確認作業は完了となります。 御協力いただきありがとうございました。

※なお操作の詳細につきましては、HP にて以下の操作手引きをアップロードしています。 URL: <https://www-shinsei.jsps.go.jp/kaken/docs/kofumanual-shinsaiin.pdf> 操作手引(審査委員候補者用) 審査委員候補者向け操作手引 第1.9版

### FAQ【審査委員候補者向け】審査委員候補者データベース更新について

1. 電子申請システムへのログインについて

- O1. ログイン用 ID・パスワードは何を利用したらよいですか?
- A1.専用の ID・パスワードを日本学術振興会で発行し、依頼メールに記載しておりますの で、そちらを用いて「審査委員候補者ログイン」からログインしてください。
- O2. 以前、送付された更新依頼(圧着式ハガキ)の ID・パスワードを使ってもログイン できないが、どうしたらよいですか?
- A2.令和3年4月より、「審査委員候補者データベース」を「科研費電子申請システム」へ 統合いたしました。これに伴い、以前の圧着式ハガキに記載された ID・パスワードは ご使用いただけなくなりました。4ページのご案内の通り、メールに記載された ID・ パスワードを用いてログインしてください。それでもログインできない場合は2ペー ジ記載の連絡先までお問い合わせください。
- Q3.変更したパスワードを失念してしまったのですが、どうしたらよいですか?
- A3.日本学術振興会にて再発行させていただきますので、2ページ記載の連絡先までお問 い合わせください。
- 2.情報の入力について
- Q4.審査委員番号とは何ですか?
- A4. 研究者番号と同じ番号です (8桁)。
- Q5.すでに大学を退職しており所属はないですが、審査委員候補者になれるのですか?
- A5.ご所属機関がないことのみをもって審査委員になれないという条件はありません。差 し支えなければデータベースの情報更新をお願いいたします。
- Q6.小区分1のみ登録しようとするとエラーが出て先に進めません。どうしたらよいです か?
- A6.小区分は、小区分1と小区分2の二つ登録することを必須とさせていただいておりま すので、ご専門に近いものを少なくとも2件ご登録ください。そのほか、赤い\*マー クのある項目は必須項目になりますので、ご登録をお願いいたします。
- Q7.審査可能区分大区分のアルファベットはどの分野を指しますか?
- A7. 審査区分表における最も大きな構成単位で、11の大区分があります。システム上 の「審査委員候補者情報の入力」画面においては、【審査可能小区分】の右横すぐにあ ります「一覧」ボタンを押下していただきますと、以下の審査区分表が確認可能とな っておりますので、対応する中区分等についてご確認ください。 科研費 「審査区分表」 https://www.jsps.go.jp/file/storage/grants/jgrantsinaid/03\_keikaku/data/r05/cyukubun\_daikubun.pdf
- Q8.機関番号「99999」が変更できません。どうしたらよいですか?
- A8. 変更できない項目となっておりますので、その他の項目のご確認をお願いいたしま す。